# **Présentation de l'interface de passage de l'examen QCM – Version à partir du 1er septembre 2023**

**CIFMD** 

Organisateur

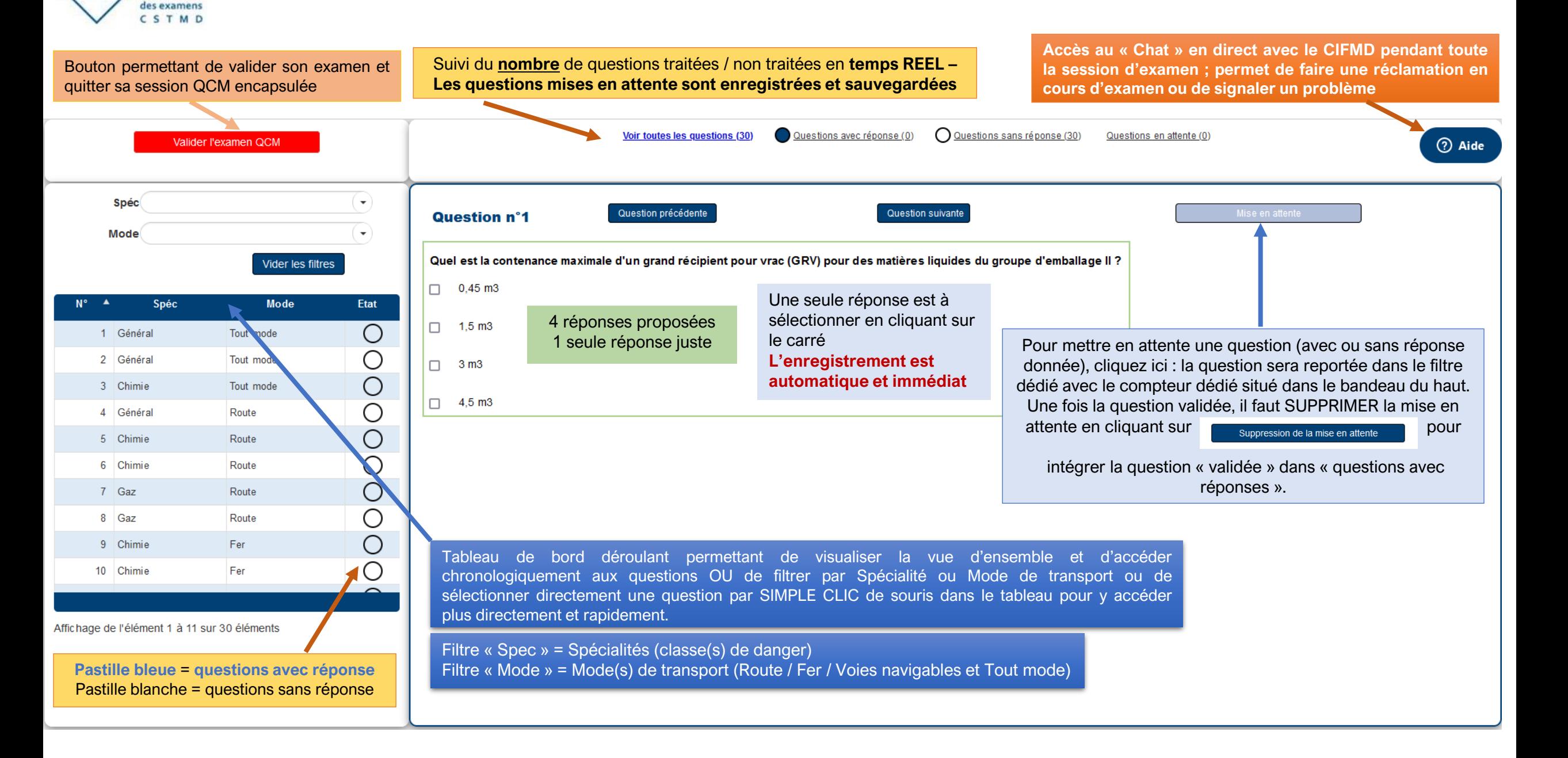

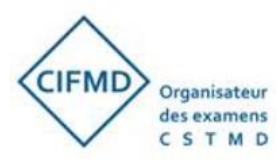

#### **Le jour de l'examen, cette interface QCM est « encapsulée » au sein de l'interface web de surveillance de MANAGEXAM**

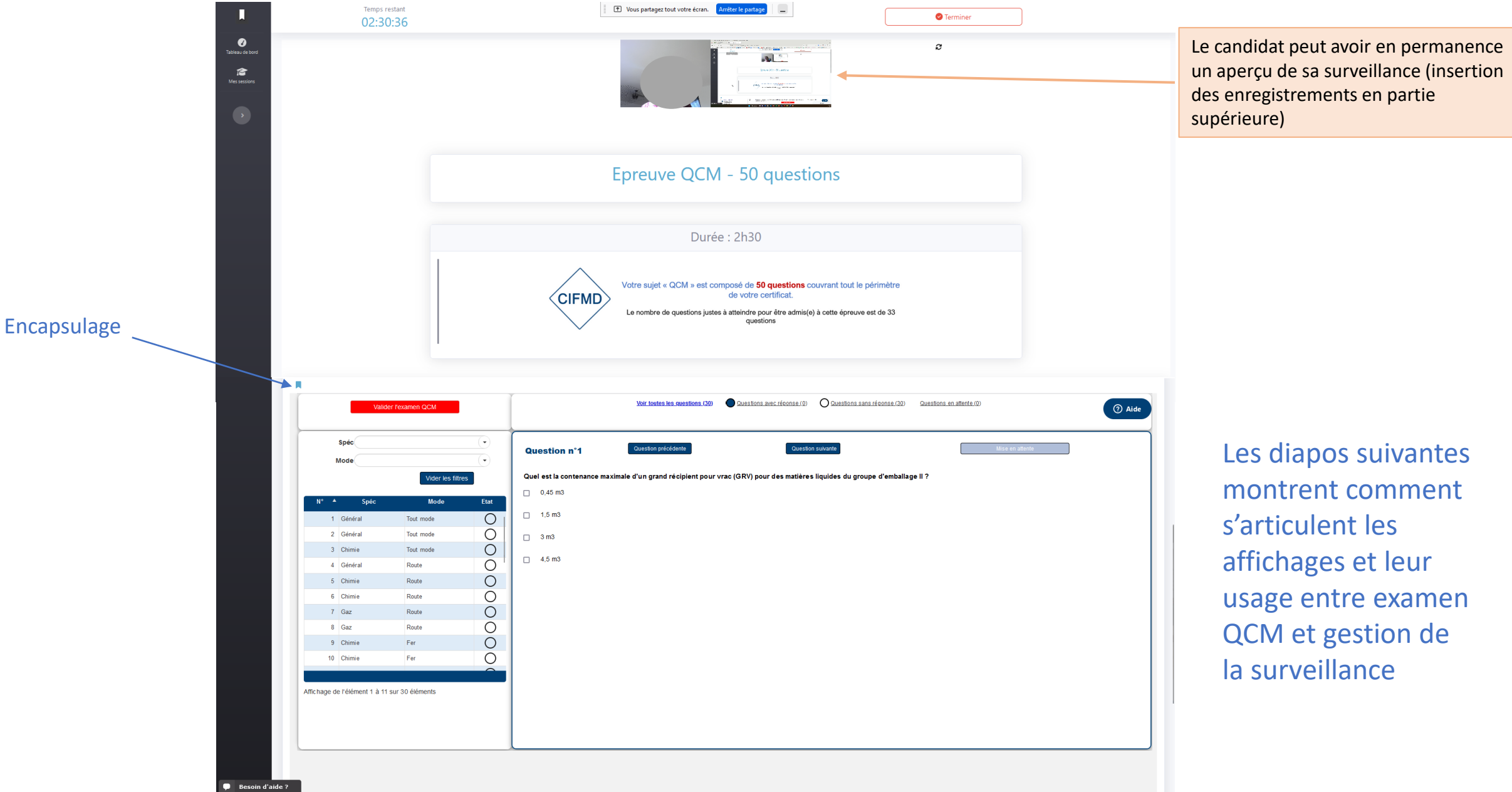

### **Insertion de l'épreuve QCM web du CIFMD (cadre rouge) « encapsulée » dans l'interface de surveillance de MANAGEXAM (cadre vert) – partie supérieure**

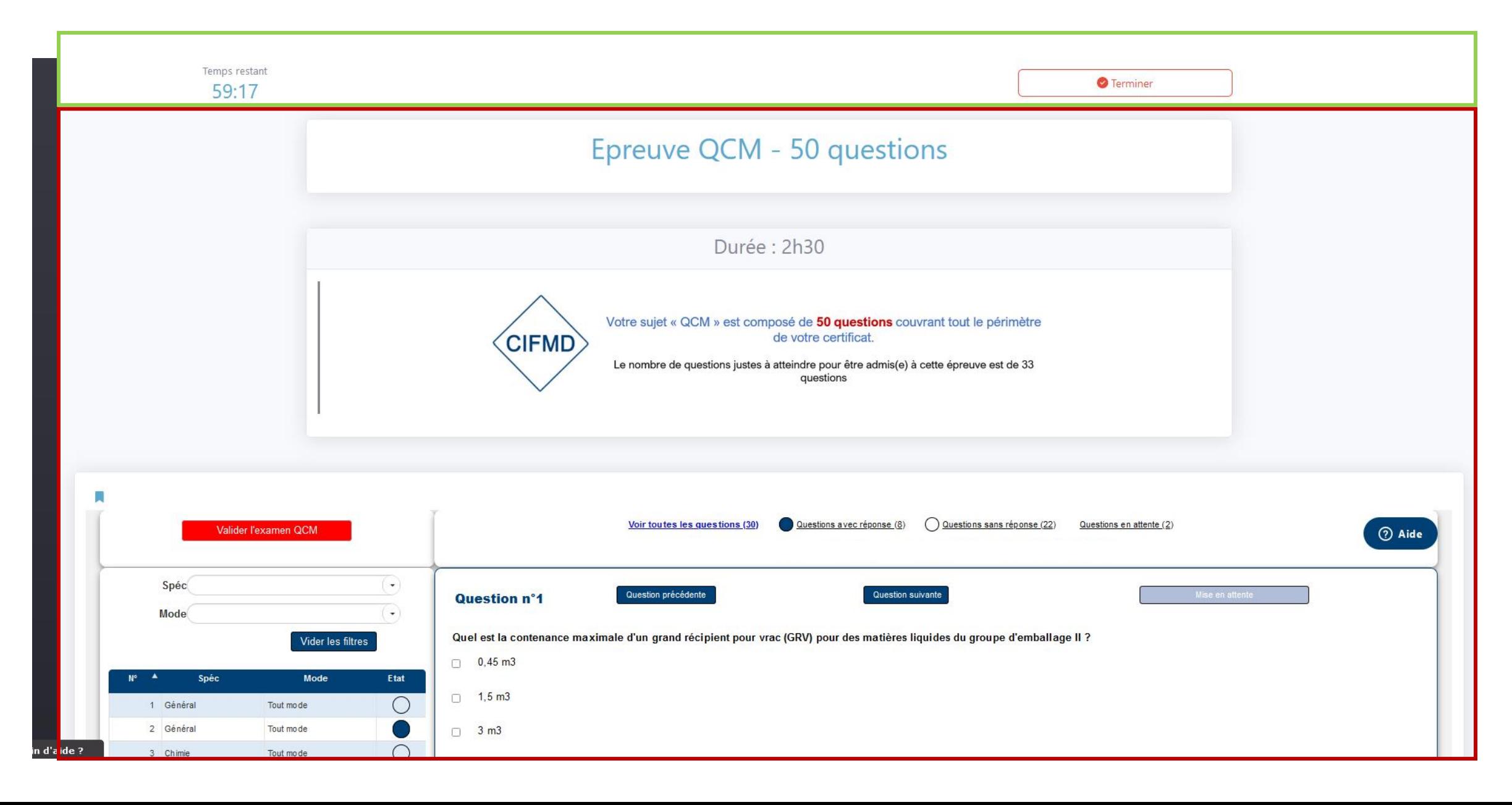

## **Vue précise de l'interface QCM web du CIFMD (cadre rouge) « encapsulée » dans l'interface de surveillance de MANAGEXAM (cadres vert)**

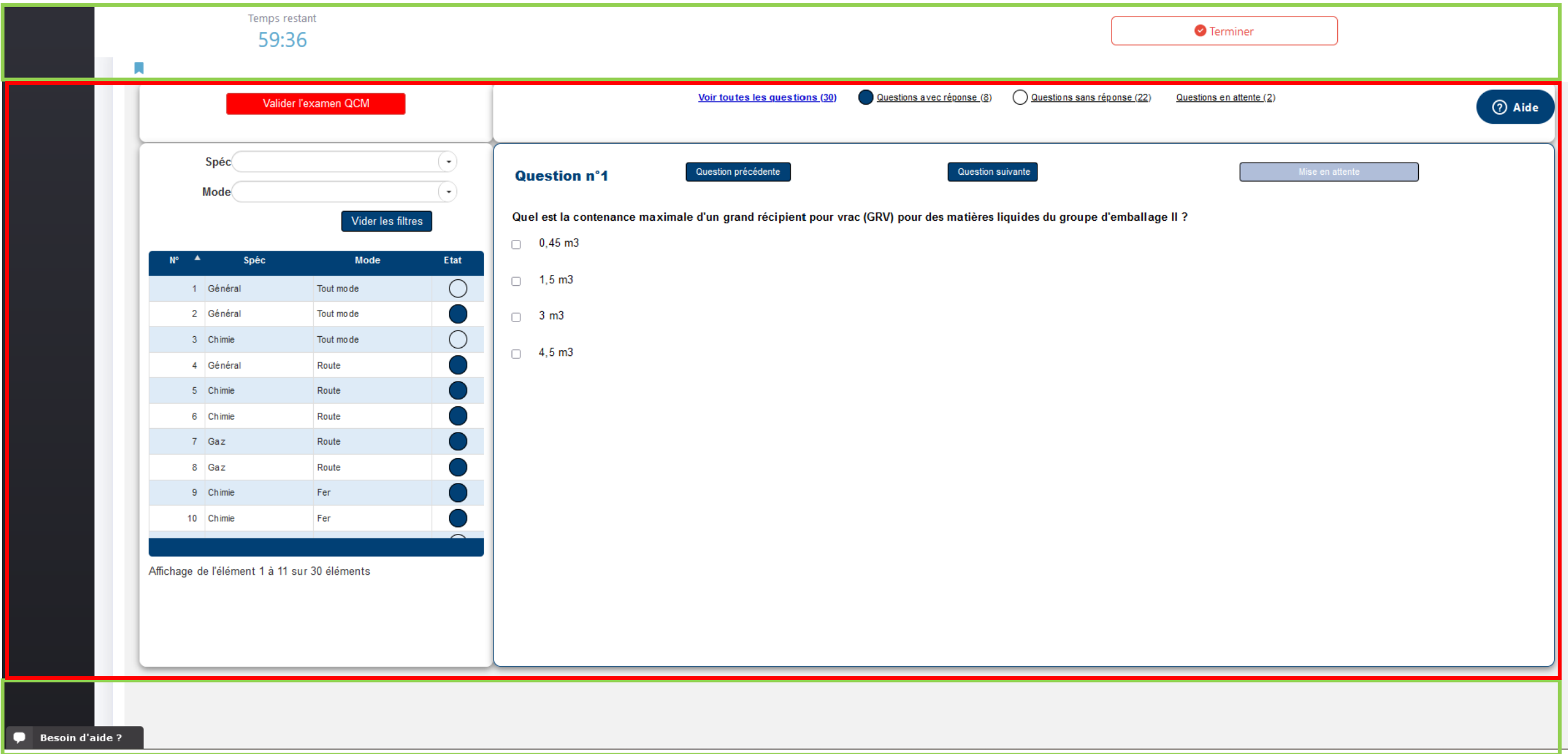

### **Zoom sur l'interface de surveillance de MANAGEXAM (cadres vert)**

Temps restant pour l'épreuve QCM, avant déconnexion automatique : **le chronomètre réglementaire de temps d'épreuve**  démarre au moment où le candidat accède à son épreuve depuis son tableau de bord (après la phase de contrôles). Le candidat doit saisir son n° d'inscription et confirmer son identité pour accéder à son sujet QCM personnel.

Bouton pour mettre fin définitivement à la session d'examen (fermeture du QCM et de la surveillance) – A actionner UNIQUEMENT si l'épreuve est terminée

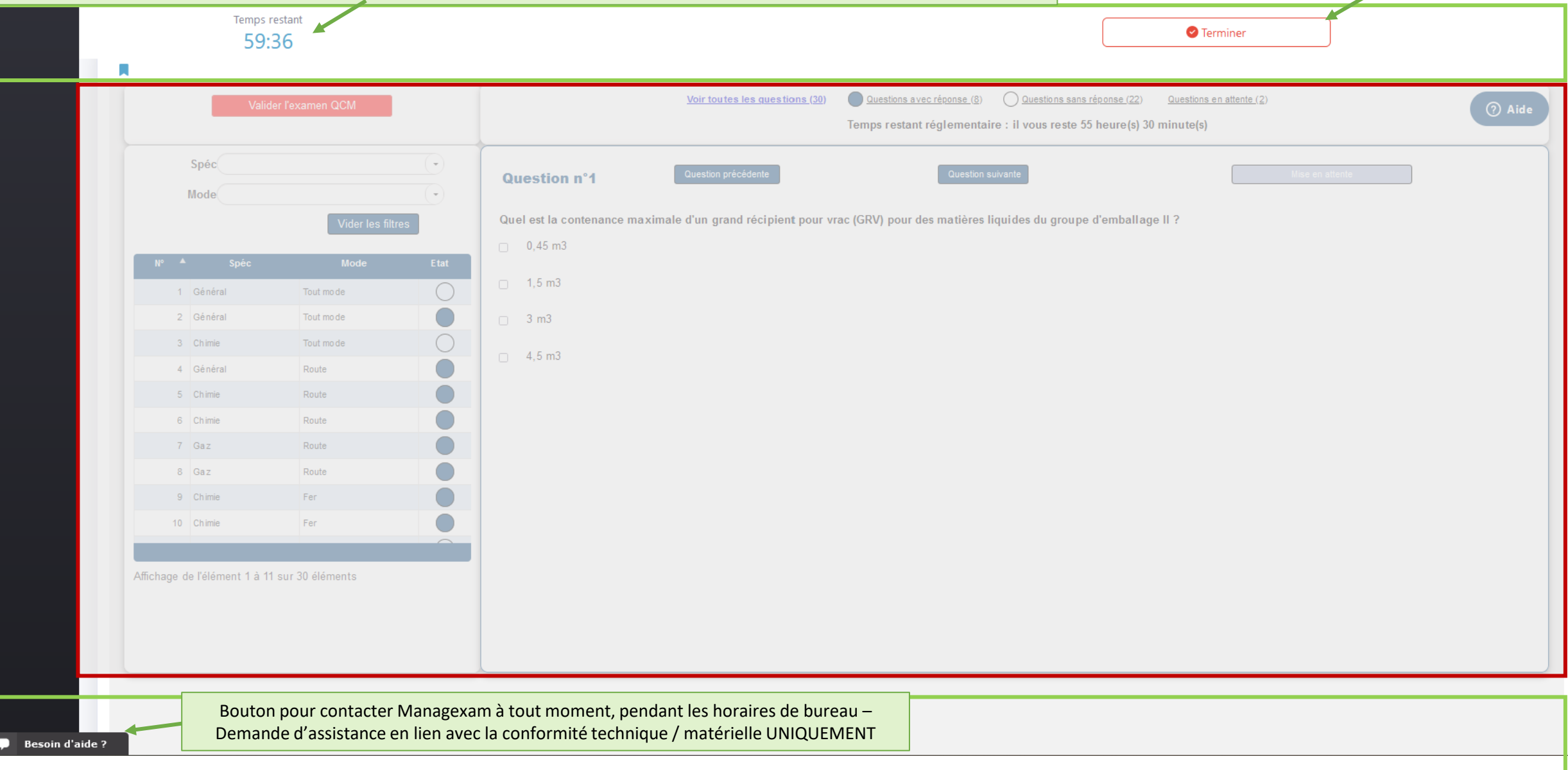

**Zoom sur l'interface QCM du CIFMD (cadre rouge)**

Bouton pour mettre fin définitivement à la session du QCM (sans arrêter la surveillance) – permet ensuite de laisser un commentaire au CIFMD en ligne (uniquement possible avant la fin réglementaire)

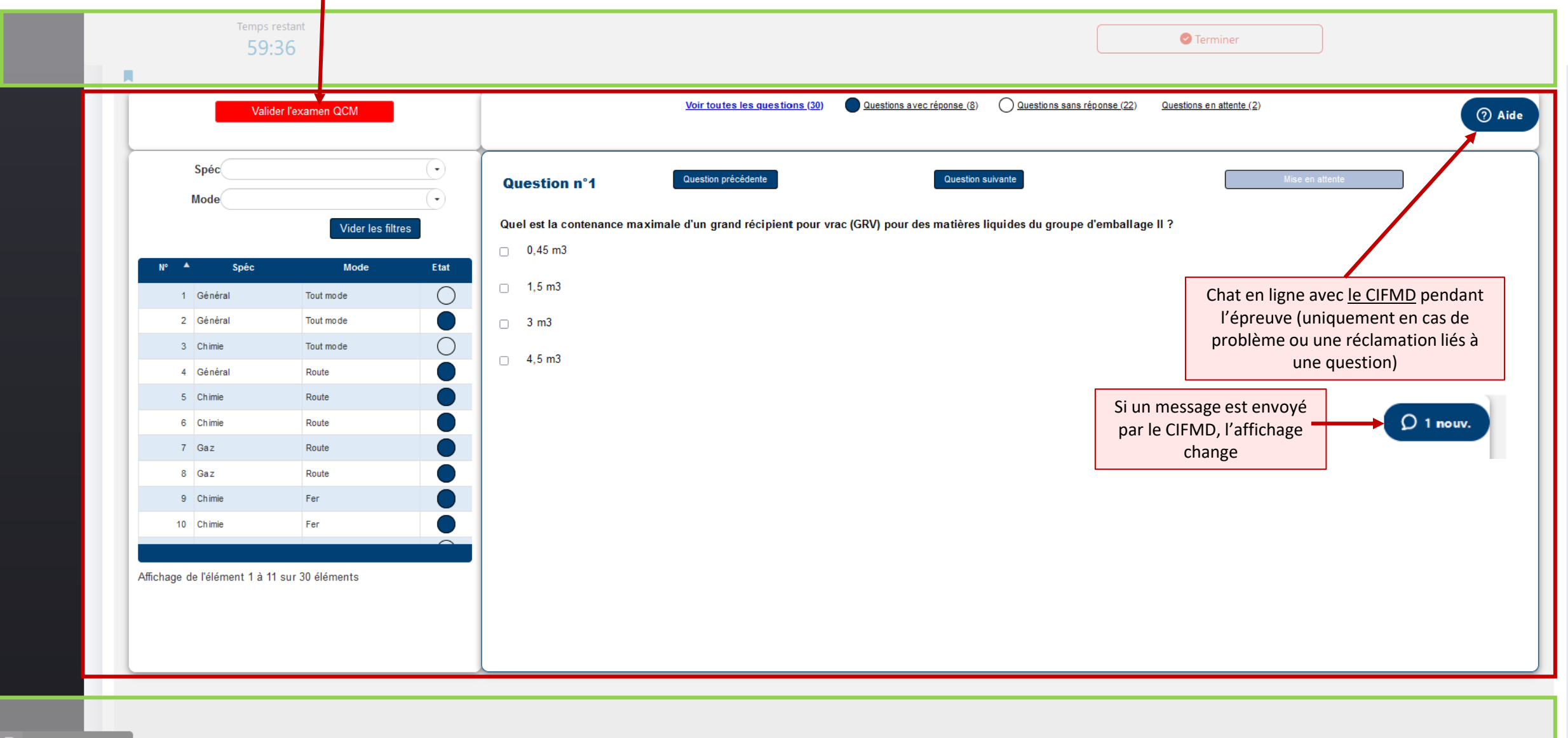